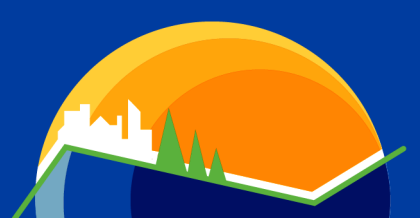

WISCONSIN ENVIRONMENTAL PUBLIC HEALTH TRACKING

# **PORTAL TROUBLESHOOTING**

A small subset of users might experience trouble accessing the [Tracking portal.](http://gis.wi.gov/DHS/tracking/) We have found that most of these cases can be resolved by clearing your browser's cache. The steps below will walk you through that process for each portal-compatible Internet browser.

## **CHROME**

Information courtesy of [support.google.com.](https://support.google.com/accounts/answer/32050?hl=en)

- 1. Open Chrome.
- 2. On your browser toolbar, click the Chrome menu  $(\equiv)$ .
- 3. Click **More tools**, then **Clear browsing data**.

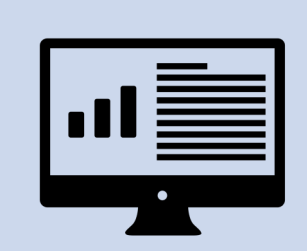

### **NEED MORE HELP?**

If clearing the cache doesn't solve the problem and you need more assistance, let us know!

[Email us](mailto:dhstracking@wi.gov;%20christy.vogt@wi.gov) or call us at 608-267-2488.

- 4. In the box that appears, click the checkboxes for "**Cookies and other site and plug-in data**" and "**Cached images and files**."
- 5. Use the menu at the top to select the amount of data that you want to delete. Choose **beginning of time** to delete everything.
- 6. Click **Clear browsing data**.

### **FIREFOX**

Information courtesy of [support.mozilla.org.](https://support.mozilla.org/en-US/kb/how-clear-firefox-cache)

- 1. Open Firefox.
- 2. On your browser toolbar, click the menu button  $(\equiv)$ .
- 3. Click **Options**, then the **Advanced** panel on the left.
- 4. Under the **Network** tab, locate the **Cached Web Content** section. Click the **Clear now** button.

#### Continued on next page

**WISCONSIN ENVIRONMENTAL PUBLIC HEALTH TRACKING PROGRAM** Bureau of Environmental and Occupational Health

> dhs.wisconsin.gov/epht | DECEMBER 2015 | dhstracking@wi.gov State of Wisconsin | Department of Health Services | Division of Public Health | P-01179 (rev. 10/2017)

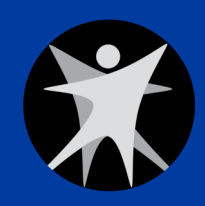

# **PORTAL TROUBLESHOOTING**

## **INTERNET EXPLORER**

Information courtesy of [refreshyourcache.com.](http://refreshyourcache.com/en/internet-explorer-11/) These instructions are compatible with Internet Explorer versions 9- 11. If you are using an older version, scroll to the bottom of [this webpage](http://refreshyourcache.com/en/internet-explorer-11/) to get instructions for earlier versions of Internet Explorer.

- 1. Open Internet Explorer.
- 2. On your browser toolbar, click the gear wheel in the top right corner  $\langle \cdot \rangle$ .
- 3. Click **Safety**, then **Delete browsing history.**
- 4. In the box that appears, click the checkbox for "**Temporary Internet files and website files.**"
- 5. Click **Delete**.
- 6. A notification appears at the bottom of the screen to notify you that your browser cache has cleared.

### **SAFARI**

Information courtesy of [kb.wisc.edu.](https://kb.wisc.edu/page.php?id=45060)

- 1. Open Safari.
- 2. Click **Safari** in the upper left hand side of your screen.
- 3. Click **Preferences.**
- 4. Under the **Privacy** tab, click the button that says **Remove All Website Data**. Click **Remove Now** in the pop up window that appears.

### **WISCONSIN ENVIRONMENTAL PUBLIC HEALTH TRACKING PROGRAM** Bureau of Environmental and Occupational Health

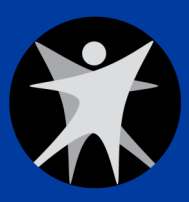

dhs.wisconsin.gov/epht | DECEMBER 2015 | dhstracking@wi.gov State of Wisconsin | Department of Health Services | Division of Public Health | P-01179 (rev. 10/2017)